# EMPYREAN

# Step by Step Enrollment Guide

This guide explains our online benefits enrollment tool. Use it to reference key steps that maximize and lock in your benefits

# Start by Registering Your User Account - *Direct Access*

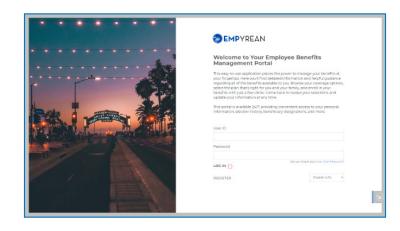

- 1. Visit your enrollment site to create your user ID and password.
- 2. Click on REGISTER.
- 3. Enter your
- First, Last Name (as filed with employer),
- Date of Birth
- Social Security Number/Employee ID
- --- CLICK NEXT WHEN FINISHED ---
- 4. Add a new User ID (work email address, for example).
- 5. Create a new password with at least:
- eight characters
- one letter
- one number
- one symbol (i.e., \* & + # \$)

- 6. Set a security question and answer (at least six characters), in case you forget your password.
  - --- CLICK NEXT WHEN FINISHED ---
- 7. Read the terms of use agreement. To continue enrolling, click I AGREE at the bottom of the page.

#### NOTE

### **You only register once.** Return and log in with your user ID and password. Our system recognizes you.

HAVE THE FOLLOWING INFORMATION HANDY

Provide eligible dependents' and beneficiaries':

- Full names
- Dates of birth
- Social security numbers

#### NOTE

Your Plan may require you to provide documents to verify your dependents before they can be covered.

#### NOTE

Your Plan may require you to complete an Evidence of Insurability (EOI) during the enrollment process

Your registration is complete.

Please go to 'Get Ready to Enroll for Your Benefits' on page 4.

# Single Sign On -No registration required

### 1. Visit your enrollment site and follow the login instructions.

 Click to access. Read the terms of use agreement. To continue enrolling, click I AGREE at the bottom of the page.

#### NOTE

If you access the system via EmpyreanGo first, you will need to complete the full registration flow, which includes

verifying yourself before creating a user ID and password.

HAVE THE FOLLOWING INFORMATION

HANDY Provide eligible dependents' and

beneficiaries':

- Full names
- Dates of birth
- Social security numbers

#### NOTE

Your Plan may require you to provide documents to verify your dependents before they can be covered.

#### NOTE

Your Plan may require you to complete an Evidence of

Insurability (EOI) during the enrollment process

Please go to 'Get Ready to Enroll for Your Benefits' on page 4.

# Get Ready to Enroll for Your Benefits.

#### LAUNCH YOUR ENROLLMENT

When you log in you'll see a pending event screen. (figure 1)

Click on Continue,

Begin on My Information step of the enrollment flow.

Follow the prompts in each step.

An indicator shows your progress per step.

**GET STARTED STEP** — Select if you want help choosing your healcare benefits. (figure 2)

1.1 Choose to get help with selecting your medical plan by clicking *GET OUR HELP* 

#### NOTE

If you do not want help choosing your healthcare benefits, you can click *SELECT BENEFITS ON MY OWN* and click *Change* on the Medical benefit tile on the Select Benefits page to see options.

**MY INFORMATION STEP** – Personal information (figure 3)

- 2.1 Review your information (automatically
- 2.2 populated). Click the *EDIT* button to make changes.

—— Click I'M DONE REVIEWING MY INFORMATION when finished ——

#### **USER TIPS**

Your progress is saved when you click to continue to the next screen in the flow. You can log in later to finish your enrollment.

Click BACK TO PREVIOUS PAGE to review elections or make changes.

#### Make sure to finish your enrollment.

Elections are **NOT** recorded in the system **UNTIL** you save and accept them and get confirmation. (figure 11)

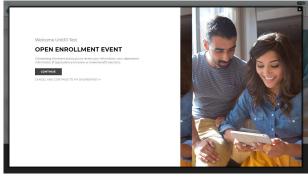

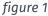

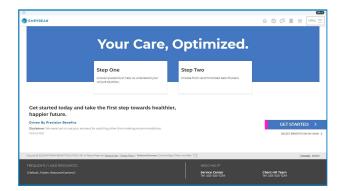

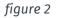

| -                                 |                                                                                                    |                                               |                                                 |       |            |         |        | 610              |  |  |
|-----------------------------------|----------------------------------------------------------------------------------------------------|-----------------------------------------------|-------------------------------------------------|-------|------------|---------|--------|------------------|--|--|
| -                                 |                                                                                                    |                                               |                                                 | ŵ     | 0          | I 8     | •      | MENU =           |  |  |
|                                   | ~                                                                                                    |                                               |                                                 |       |            |         |        |                  |  |  |
|                                   | Me                                                                                                    |                                               |                                                 |       |            |         |        | Your Cost:       |  |  |
|                                   | This is an even in order or even at information                                                                 | To search design information in               | the Wy Personal section, click the EDIT button. |       |            |         |        | DIGY REV PERIOD  |  |  |
|                                   | Any other information that requires updates                                                                     |                                               |                                                 |       |            |         | 00     | ST BREAKDOWN     |  |  |
| 10000 1                           | Any coner mormacion that requires oposites                                                                      |                                               | ogn your nik department.                        |       |            |         |        | Event Type:      |  |  |
|                                   | My Information                                                                                                  |                                               |                                                 |       |            |         | Coner  | (ENROLLMENT      |  |  |
|                                   | EMPLOYEE ID                                                                                                    | 5514                                          | FIRST NAME                                      |       |            |         | D      | ent Progress:    |  |  |
| K-                                | 200000                                                                                                    | ***** DD                                      | UnitiD                                          |       |            |         |        | Ny Information   |  |  |
|                                   | HIDDLE NAME                                                                                                    | LAST NAME                                     | SUFFIC                                          |       |            |         |        | Hy Dependents    |  |  |
| 1 martin                          | Development                                                                                                    | Text                                          |                                                 |       |            |         |        | to 00            |  |  |
|                                   | DATE OF BETH                                                                                                    | GENDER                                        | HOME TELEPHONE                                  |       |            |         |        | \$0.00           |  |  |
|                                   | 07/22/1954                                                                                                    | Female                                        | 555-555-0101                                    |       |            |         |        | ST DECARDOWN     |  |  |
| MINS CONSTRUCT                    | EMMA, ADDRESS                                                                                                   |                                               |                                                 |       |            |         |        | Event Type:      |  |  |
| e marie                           | webbeit@empyreanbenefits.com                                                                                    |                                               |                                                 |       |            |         | () OPE | ENROLLMENT       |  |  |
|                                   | My Personal                                                                                                    |                                               |                                                 | naa   |            |         | E      | ent Progress:    |  |  |
|                                   | PERSONAL EMAIL                                                                                                  |                                               |                                                 |       |            |         |        | Hy Information   |  |  |
|                                   | webtest@empyreanbenefits.com                                                                                    |                                               |                                                 |       |            |         |        | My Dependents    |  |  |
|                                   |                                                                                                    |                                               | 10                                              | ONEW  |            |         |        | enefits Analysis |  |  |
|                                   | My Addresses                                                                                                    |                                               | _                                               |       |            |         |        | belect Benefits  |  |  |
|                                   | Primary Address Ø                                                                                               |                                               |                                                 |       |            |         |        | Desire           |  |  |
|                                   | Test City, IN 47807                                                                                             |                                               |                                                 |       |            |         |        | confirmation     |  |  |
|                                   | United States of America                                                                                        |                                               |                                                 |       |            | INFORM. |        | AING MY          |  |  |
|                                   | [Employee_Index_TextBlock2]                                                                                     |                                               |                                                 |       |            |         | BACKTO | PREVIOUS PAGE    |  |  |
| NOT NON                           |                                                                                                    |                                               |                                                 |       |            | 0.0     | OWNER  | ELECTIONS        |  |  |
| Concept Will be College Hadren of | UTIONS INC AI Rome Reserved Sectorabilities I Brivery Bolicy                                                    | - Redenant Processor Conserve Print, Printers |                                                 |       |            |         |        | ANN 2023.81      |  |  |
|                                   | A CONTRACTOR OF A CONTRACTOR OF A CONTRACTOR OF A CONTRACTOR OF A CONTRACTOR OF A CONTRACTOR OF A CONTRACTOR OF |                                               |                                                 |       |            |         |        |                  |  |  |
| FREQUENTLY USED RESOUR            |                                                                                                    |                                               |                                                 |       |            |         |        |                  |  |  |
| [Default_Footer_ResourceConto     |                                                                                                    |                                               | Service Center<br>Tel 355-523-1234              | Clier | nt HR Team |         |        |                  |  |  |
|                                   |                                                                                                    |                                               |                                                 |       |            |         |        |                  |  |  |

figure 3

### Continue Your Enrollment

#### **MY DEPENDENTS STEP** – My family (figure 4)

- 3.1 To add Spouse and/or Child(ren), Click ADD NEW.
- 3.2 Click the *pencil icon* to make changes.
- --- CLICK I'M DONE WITH DEPENDENTS WHEN FINISHED ---

#### NOTE

If proof of a dependent's relationship to you is required, *PENDING* appears in the *Verification Status* column.

#### **SELECT BENEFITS STEP** — Select your benefit plans

- 4.1 If you chose to get help, answer a 5 minute survey about your finances, health and personality. (figure 5)
- 4.2 Your answers will allow us to provide you with the best medical plan for you. (figure 5b)
- 4.3 Select the dependent(s) you wish to cover and then select the

plan you want.

--- CLICK I'M DONE WITH MY SELECTION WHEN FINISHED ---

#### NOTE

A previously eligible dependent that appears in Step 3 may not appear here (for example, if they aged out). Otherwise, to add a dependent click *ADD DEPENDENTS* and revisit Step in this guide.

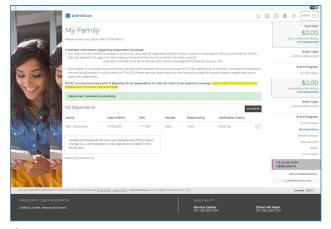

figure 4

| ABOUT HOW MANY TIMES DID YOUR FAMILY SEE A DOCTOR LAST YEAR? THIS CAN BE ANYTH<br>BASIC CHECKUP TO VISITS WITH A SPECIALIST. | IING FROM    | A      |
|----------------------------------------------------------------------------------------------------|--------------|--------|
| None                                                                                                    |              |        |
| 1 to 4                                                                                                    |              |        |
| 5 to 10                                                                                                    |              |        |
| 11 or more                                                                                                    |              |        |
| << CO BACK                                                                                                    | EXIT THE SUR | VEY >> |
| ⇔ HEALTH QUESTIONS                                                                                                    |              |        |
| Your frequency of doctor visits will help us understand the amount of coverage that is right for your lifestyle.             |              |        |

figure 5

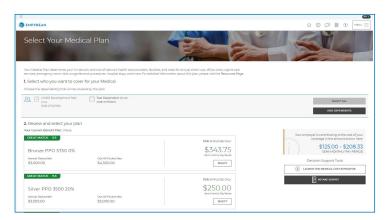

figure 5b

**SELECT BENEFITS STEP** — Review your selected plan (figure 6)

- 4.4 The plan you selected appears showing the cost per pay period for your coverage level (per dependents covered).
- 4.5 Review your selection. If it impacts other benefits, an alert (in the shaded box) will explain. (figure 6)
- 4.6 Click VIEW COST BREAKDOWN, if available, to see cost details.
- --- CLICK SAVE MY ELECTION WHEN FINISHED ---

**SELECT BENEFITS STEP** — Continue selecting benefits (figure 7)

- 4.7 Click CHANGE on another benefit tile to select or update a plan.
- **4.8** Repeat until all available benefits are selected or waived.

--- CLICK I'M DONE SELECTING BENEFITS WHEN FINISHED ---

#### NOTE

Plans provided by your employer, at no cost to you, will not have a *CHANGE* button...enrollment is automatic.

#### NOTE

Elections screens vary per benefit (*i.e., health vs. life vs. HSA or FSA*).

#### NOTE

To learn more about a benefit, click *MORE DETAILS* in the lower right corner of the associated benefit tile.

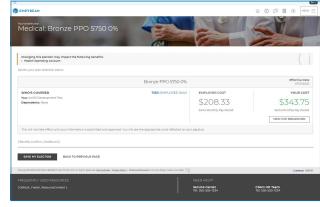

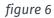

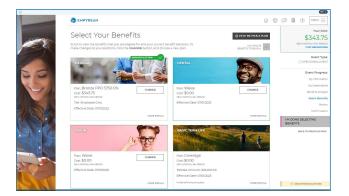

figure 7

#### **EVENT REVIEW STEP** — Review Beneficiary Allocation (figure 8)

- 5.1 Review, update or change designated beneficiaries.
- 5.2 Click ADD NEW BENEFICIARY to add a beneficiary.
  - a. Click on the *pencil icon* to edit data.
  - b. To delete a beneficiary, click on the X icon.
  - c. Click on CHANGE ALLOCATION to change
  - beneficiary allocations for the associated benefit.
- --- CLICK I'M DONE WITH BENEFICIARIES WHEN FINISHED ---

#### NOTE

A red warning sign / flag and message appears if:

- A (required) beneficiary is not designated;
- You didn't allocate a portion to each beneficiary;
- Less than 100% is allocated to primary
- beneficiary/ies.
- Follow message prompts.

**EVENT REVIEW STEP** — Evidence of Insurability (EOI), Dependent Verification and/or Event Verification(figure 9)

- 5.3 If applicable, complete/provide EOI.
- 5.4 If required by your employer, verify eligibility for any dependent added for coverage by uploading required documentation.
- 5.5 If required by your employer, upload required documentation if the enrollment needs to be verified.
- 5.6 A checkmark means additional verification is not required at this time.

---- CLICK I'M READY TO FINALIZE MY ELECTIONS WHEN FINISHED ----

#### NOTE

A warning sign and message box will indicate pending actions. Follow message prompts to fulfill them.

If you continue enrolling without completing the pending actions, certain coverage may not fully apply until they are met.

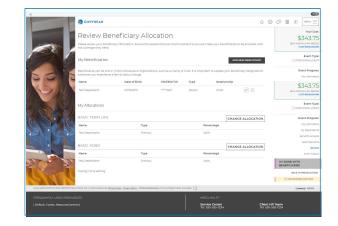

figure 8

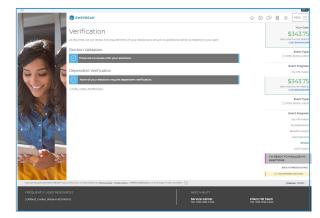

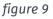

#### **EVENT REVIEW STEP** — Final Review (figure 10)

- 6.1 Carefully review cost summary, benefit elections, and dependent data for accuracy.6.2 Click the *pencil icon* to make changes.

#### One last pop-up message appears...

6.3 To continue reviewing or updating click on DENY or

To confirm your enrollment click ACCEPT.

#### NOTE

When you click **ACCEPT**, updates are recorded into the system and ready to go into effect when annual enrollment closes.

If you do not click ACCEPT, pending updates will not take effect

#### **CONFIRMATION STEP** – Confirmation (figure 11)

7.1 Review the final confirmation summary and use the confirmation number for future reference.

#### NOTE

Total costs will not match approved costs in the first four columns if:

- A part of additional life insurance is pending EOI, and/or
- Proof (as required) of a dependent's relationship to you has not been provided.
- 7.2 To print for your records, click PRINT,

or

To print later, login and click *Benefits History* from the *Home page*.

#### --- LOG OUT WHEN FINISHED ---

Return to manage your benefits whenever you need. See page 9 for more information.

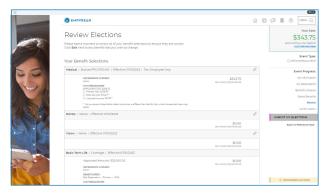

figure 10

| C EMPYREAN                                                               |                                           |                          |                                            | ଜ                         | Ø | 224 |
|--------------------------------------------------------------------------|-------------------------------------------|--------------------------|--------------------------------------------|---------------------------|---|-----|
| Confirmation                                                             |                                           |                          |                                            |                           |   |     |
| Communication                                                            |                                           |                          |                                            |                           |   |     |
| Congratulations! Your benefit elect<br>copy of this summary for your rec |                                           | onfirmation number hi    | as been generated. Please print a          |                           |   |     |
| Making benefits matt                                                     |                                           |                          | -                                          | 047.076                   |   |     |
| Download EmpymanGO to acce                                               |                                           |                          | App Store                                  | Google Play               |   |     |
| L                                                                        |                                           |                          |                                            |                           |   |     |
| Employee                                                                 | Unitil0 D Test                            |                          |                                            |                           |   |     |
| Confirmation #                                                           | 8291                                      |                          | €_x                                        | J=L                       |   |     |
| Event                                                                    | Open Enrolime                             | nt                       |                                            |                           |   |     |
| Requested Event Date                                                     | 07/03/2023                                |                          | TAKE SURVEY                                | PRINT                     |   |     |
| Event Effective Date                                                     | 07/01/2023                                |                          |                                            |                           |   |     |
| YOUR COST SUMMARY                                                        |                                           |                          |                                            |                           |   |     |
|                                                                          | SENI-MONTHLY PAY<br>PERIOD COST (ELECTED) | ANNUAL COST<br>(ELECTED) | SENI-MONTHLY DAY<br>PERIOD COST (APPROVED) | ANNUAL COST<br>(APPROVED) |   |     |
| CREDITS                                                                  | \$0.00                                    | \$0.00                   | \$0.00                                     | \$0.00                    |   |     |
| EMPLOYEE PRE-TAX<br>AMOUNT                                               | \$239.58                                  | \$5,750.00               | \$239.58                                   | \$5,750.00                |   |     |
| EMPLOYEE POST-TAX<br>AMOUNT                                              | \$104.17                                  | \$2,500.00               | \$104.17                                   | \$2,500.00                |   |     |
| TOTAL COST OF<br>BENEFITS                                                | \$343.75                                  | \$8,250.00               | \$343.75                                   | \$8,250.00                |   |     |
|                                                                          | VOUD TOTAL: 514                           | 3.75 / Semi-Monthly Pa   | w Period Cost                              |                           |   |     |

figure 11

Congratulations! You're enrolled.

#### **MANAGE MY BENEFITS**

This includes creating a qualified life event to add/drop dependents or make benefit changes.

You can do this by clicking *CHANGE YOUR CURRENT BENEFITS* from the Home page. (figure 12)

#### **CREATE LIFE EVENT** — Select Life Event Type (figure 13)

6.1 Review the life options available and click the appropriate radio button.

--- CLICK SAVE AND CONTINUE WHEN FINISHED ---

**CREATE LIFE EVENT** — Select Date Life Event Occurred (figure 14) 7.1 Enter in the date the life event occured.

#### NOTE

Some changes may force you to use the current date as the date of the change.

See page 4 for more information on the workflow. Some pages/ steps may not apply based on the selected life event type.

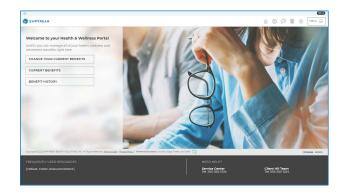

#### figure 12

| =                                                                                         |                                                                                                    |                 |                    |              |     | 910          |
|-------------------------------------------------------------------------------------------|----------------------------------------------------------------------------------------------------|-----------------|--------------------|--------------|-----|--------------|
|                                                                                           | EMPYREAN                                                                                                    | $\odot$         | $^{\odot}$         | Ø            | ۲   | MENU =       |
|                                                                                           | Harmily Status Change And Status Change And Status Change And Status Change And Status Change And Status Change And Status And Status And Status And Status And Status And Status And Status And Status And Status And Status And Status And Status And Status And Status And Status And Status And Status And And Status And And And And And And And And And And |                 |                    |              |     |              |
| Cesarigend 2023 Biol VICEAN BENEFIT SOLUTIONS, N.C. AL Dignes Deserved Zecreativas, I. B. | tany Datas I Peterset Bassam Charter False False and Galas 🖂                                                                                                    |                 |                    |              | 100 | stass 2023.0 |
|                                                                                           |                                                                                                    |                 |                    |              |     |              |
| FREQUENTLY USED RESOURCES                                                                 |                                                                                                    |                 |                    |              |     |              |
| Default_Poster_ResourceContent                                                            | Service Center<br>Tel 535-505-7234                                                                                                    | Clien<br>Tel. 3 | nt HR T<br>355-555 | eam<br>-1234 |     |              |

figure 13

|                                                                                                    |             |            |                |   |      | 940                 |
|----------------------------------------------------------------------------------------------------|-------------|------------|----------------|---|------|---------------------|
| C EMPYREAN                                                                                                    | $\bigcirc$  | $^{\odot}$ | ø              | п | ۲    | $_{\rm MENU}\equiv$ |
| Family Status Change<br>We are the many constrained with the status of the status of the |             |            |                |   |      |                     |
| Divorce                                                                                                    |             |            |                |   |      |                     |
| ○ MARRIAGE                                                                                                    |             |            |                |   |      |                     |
|                                                                                                    |             |            |                |   | 100- | mys 2003.16         |
| FREQUENTLY USED RESOURCES NEED HELP?                                                                                                    |             |            |                |   |      |                     |
| [Default_Pooter_ResourceContent] Service Center<br>Tel_300-005-1234                                                                                                    | Cile<br>Tel | nt HR      | Team<br>5-1234 |   |      |                     |
|                                                                                                    |             |            |                |   |      |                     |

figure 14

Congratulations! You've updated your benefits.